# MY HONEYWELL BUILDINGS

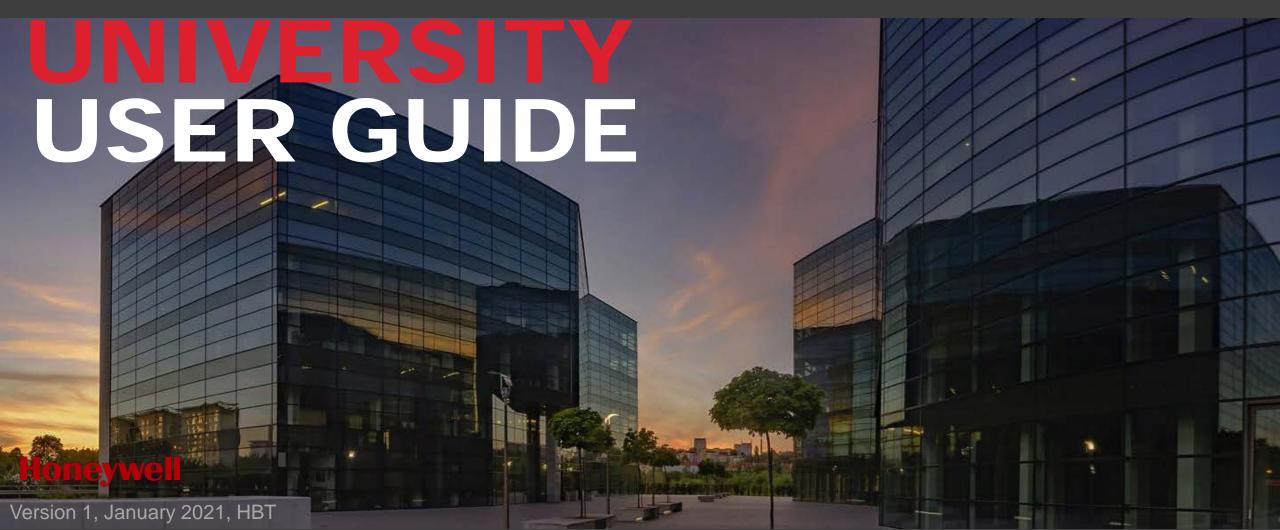

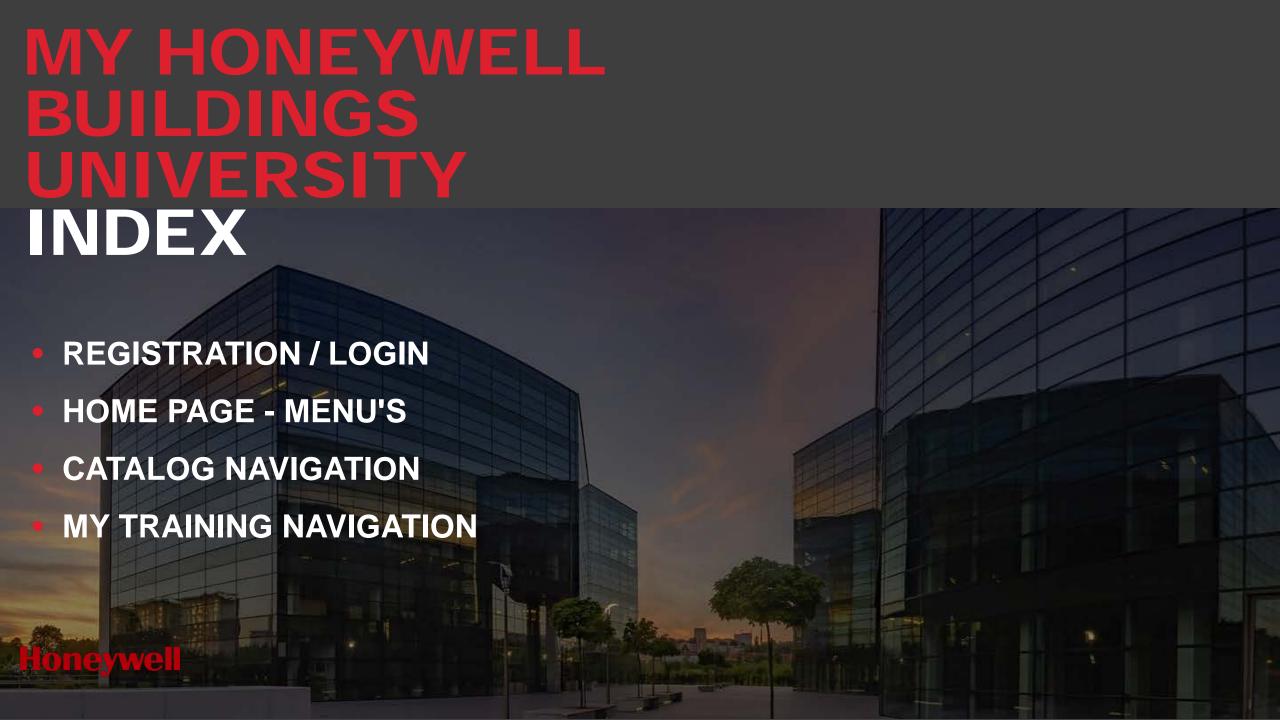

Training by Solution •

MY HONEYWELL BUILDINGS UNIVERSITY

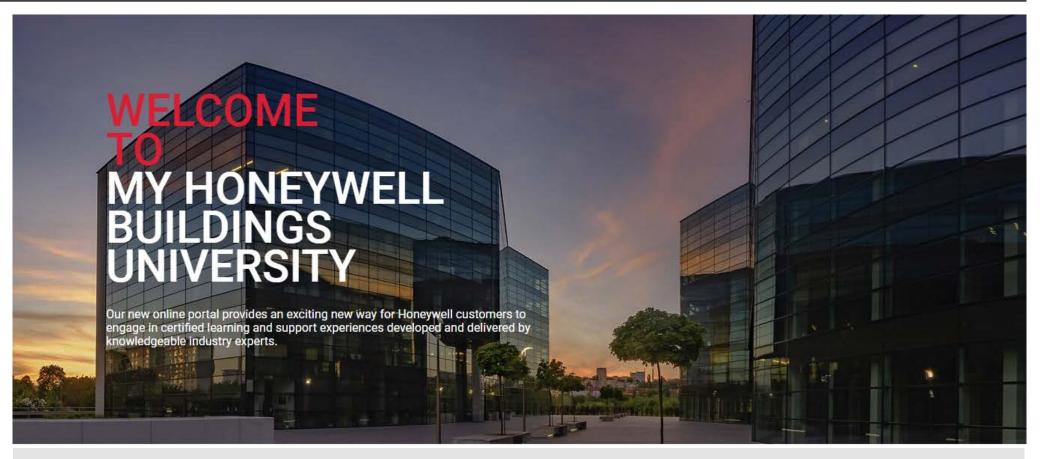

To access the portal click the link below

https://myhoneywellbuildingsuniversity.com

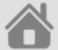

#### **REGISTRATION / LOGIN**

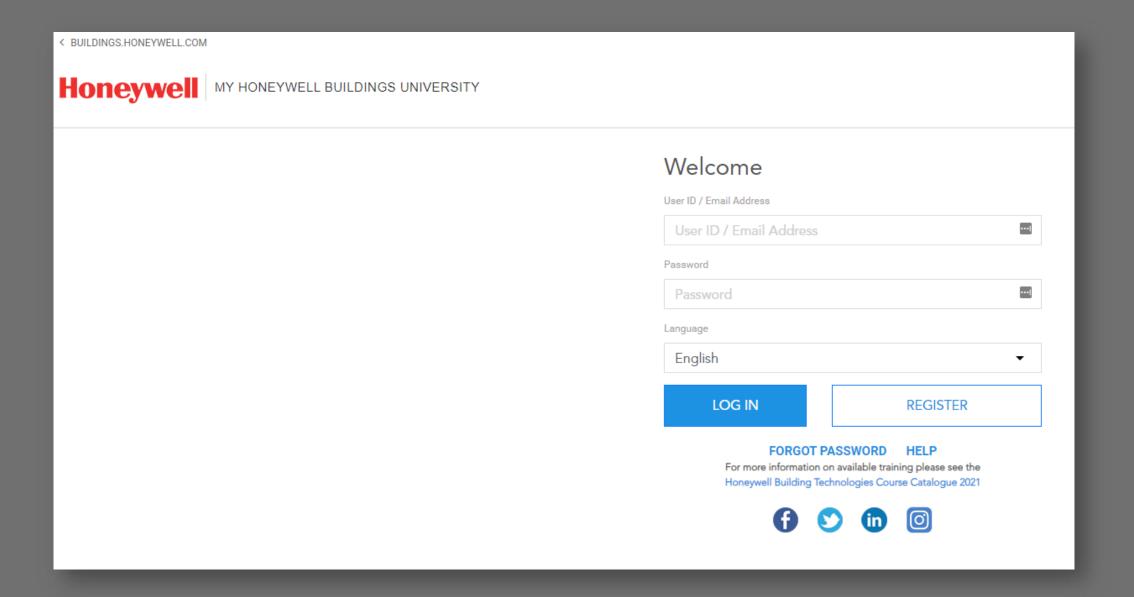

# REGISTER INTO MY HONEYWELL BUILDINGS UNIVERSITY

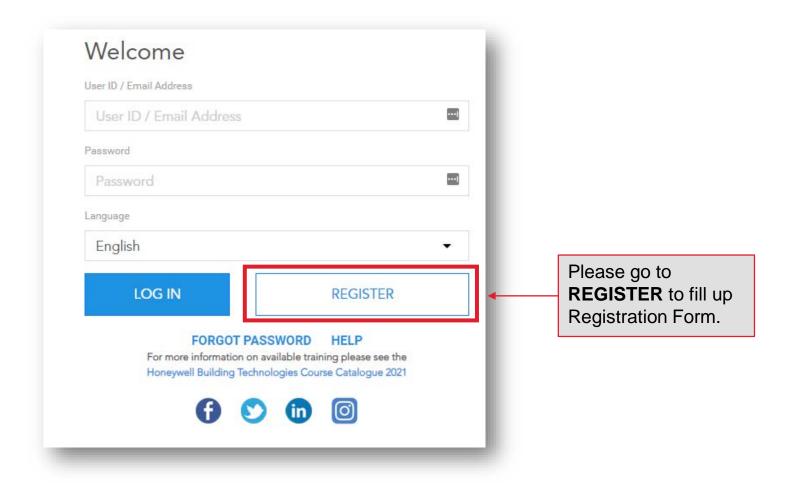

#### REGISTER INTO MY HONEYWELL BUILDINGS UNIVERSITY

#### Registration Form

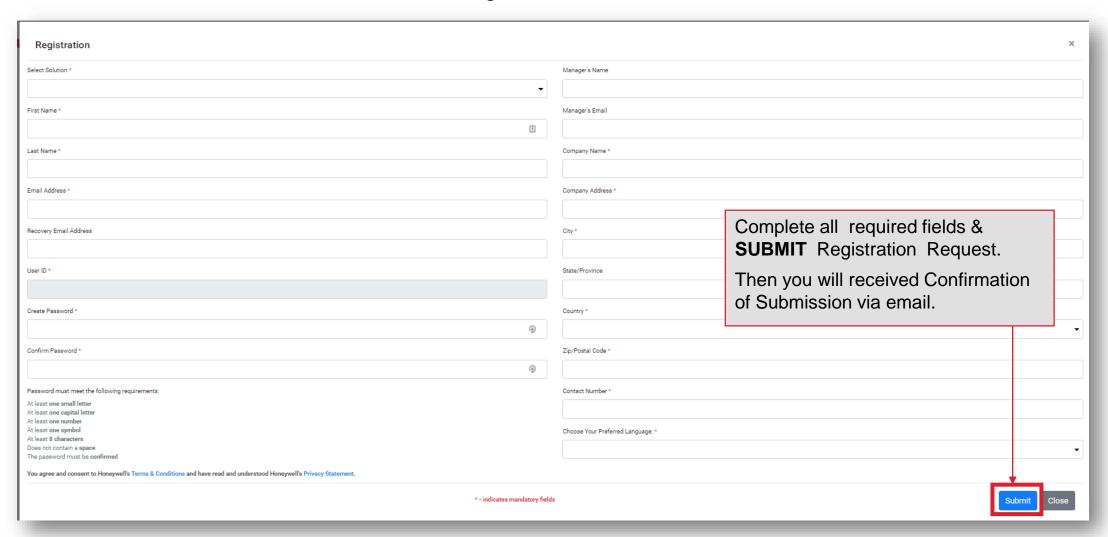

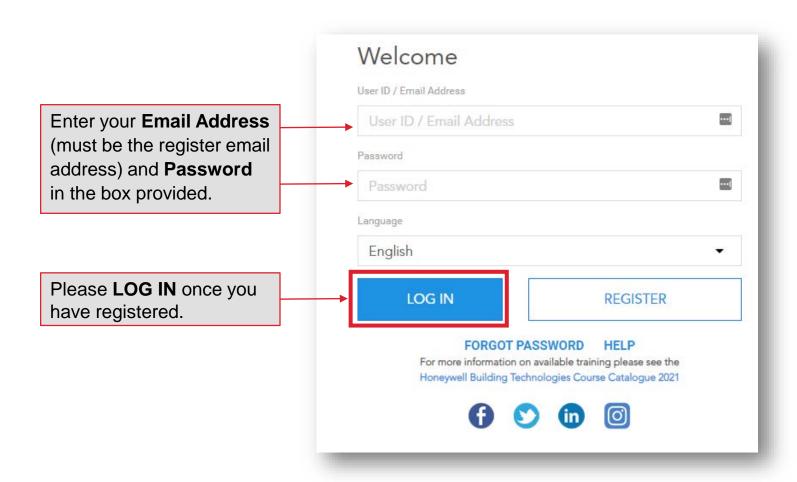

#### HAVING TROUBLE LOGGING IN? FORGOT YOUR PASSWORD?

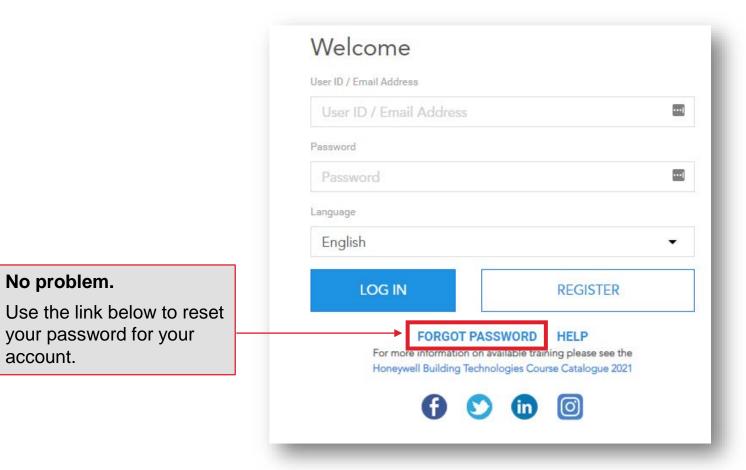

#### HAVING TROUBLE LOGGING IN? FORGOT YOUR PASSWORD?

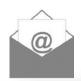

From: noreply@sparcksGlobal.com [mailto:noreply@sparcksGlobal.com]
Subject: [External] My Honeywell Buildings University - Account Information

My Honeywell Buildings University - Account Information

Guest,

An Administrator has sent your credentials for the My Honeywell Buildings University.

Please log on to https://honeywelldiscovertraining.com.

Having trouble logging in? Forgot your Password? No problem. Use the link below to reset your password for your account.

User ID: Guest@honeywell.com

Password: click https://myhoneywellbuildingsuniversity.com/training/login?i=008b89k76k7; to reset your password

Still can't log in? No problem. Contact technical support from the Login Screen by clicking the "Need Help?" link.

Thank you for your continued support of My Honeywell Buildings University and good luck with your training.

Sincerely,

The HBT Support Team

Log back into My Honeywell Buildings University to access your account.

You will receive an email providing **a LINK** to create a new password, then you are good to go!

#### HAVING TROUBLE LOGGING IN? FORGOT YOUR PASSWORD?

Still can't log in? No problem.
Contact technical support from the
Login Screen by clicking the "HELP"

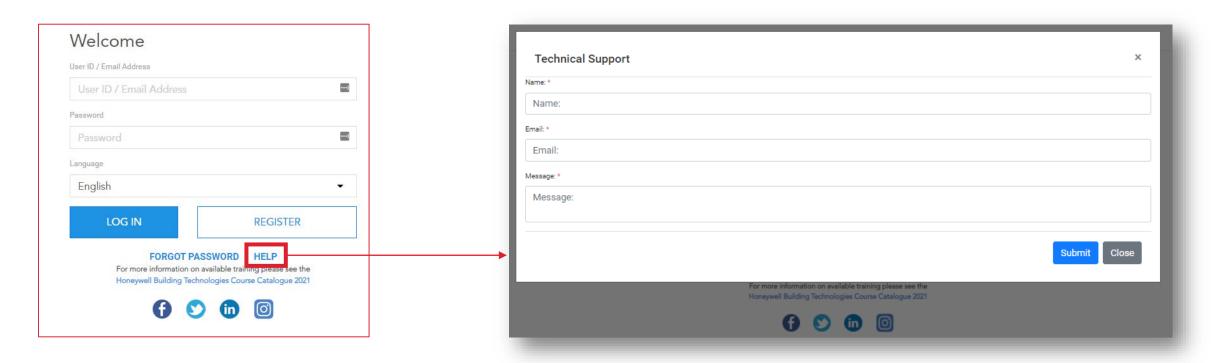

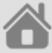

#### **HOME PAGE**

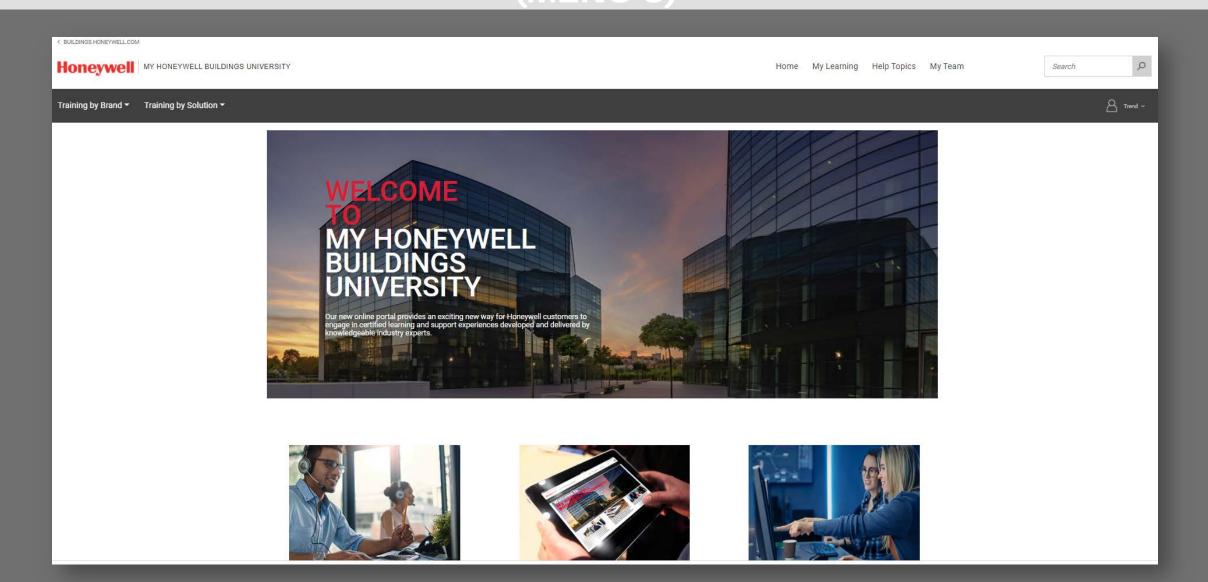

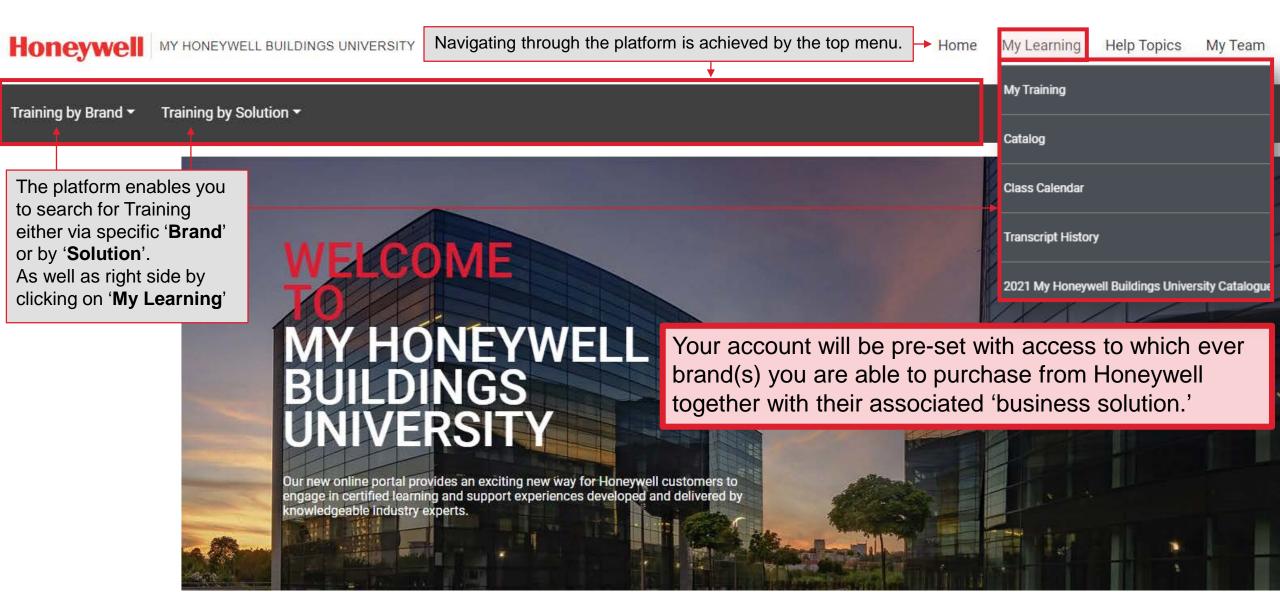

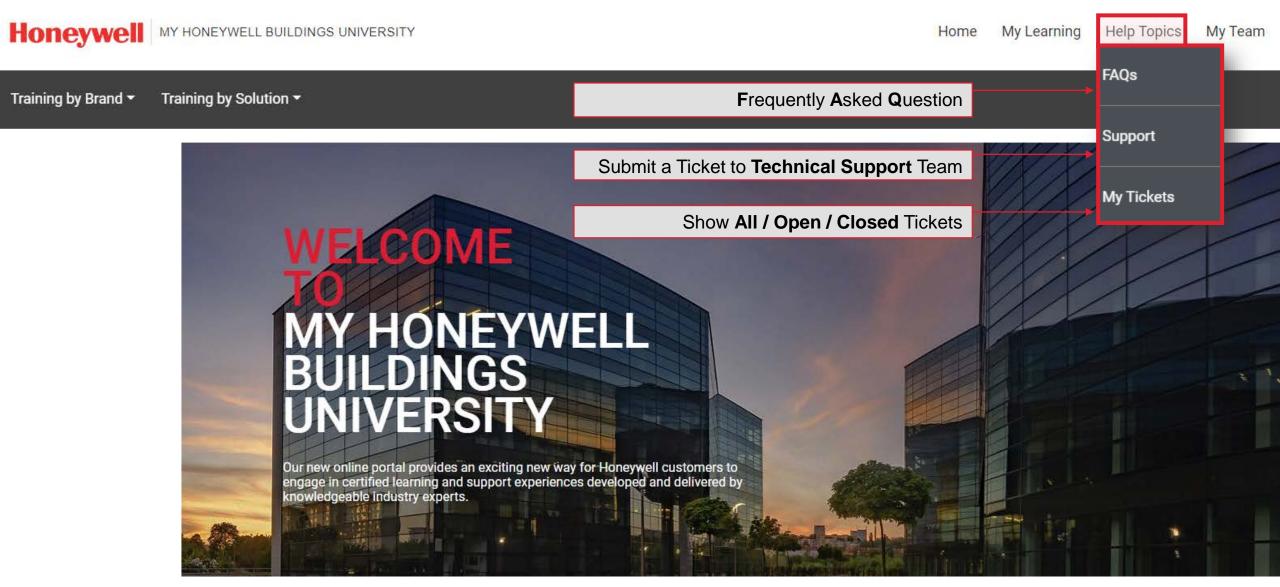

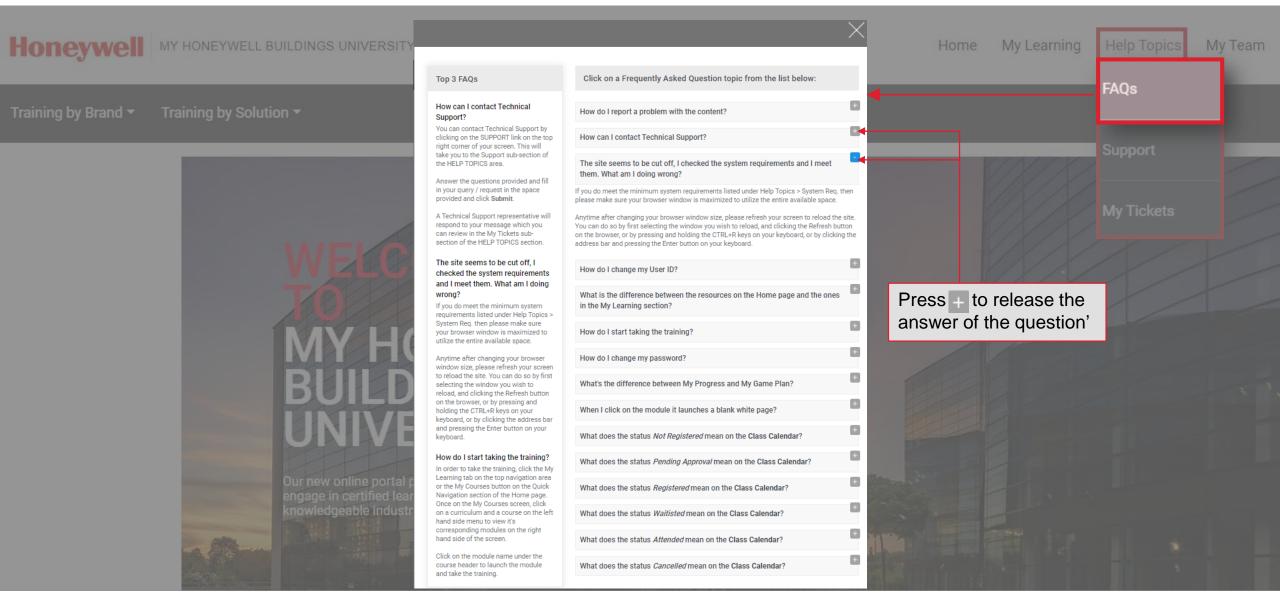

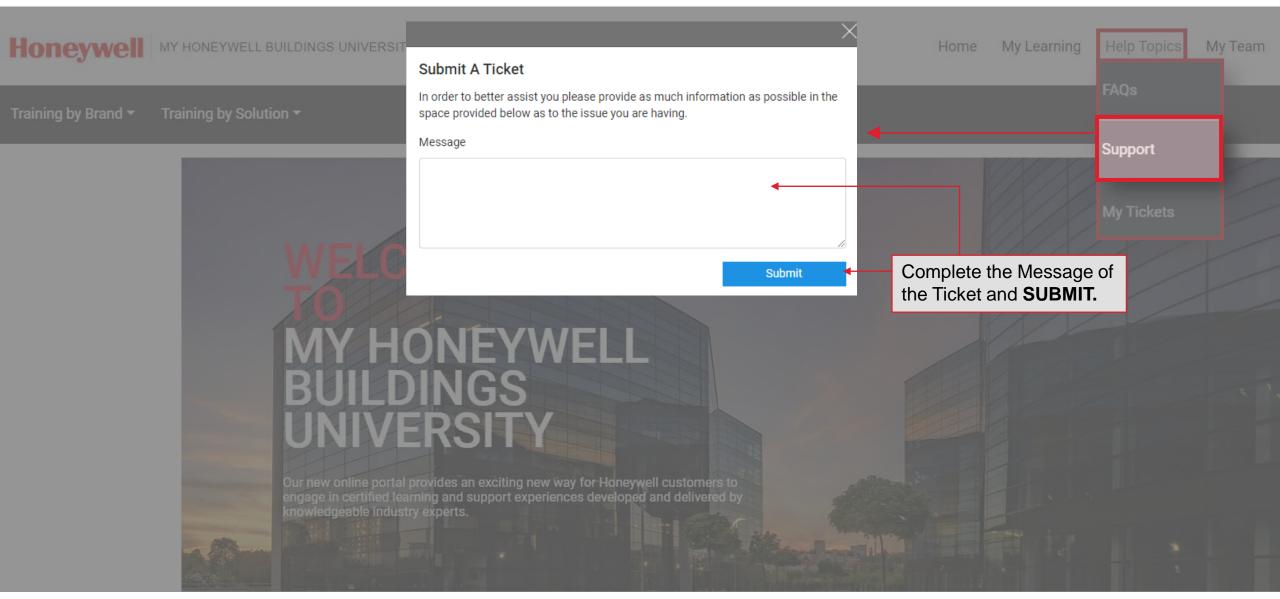

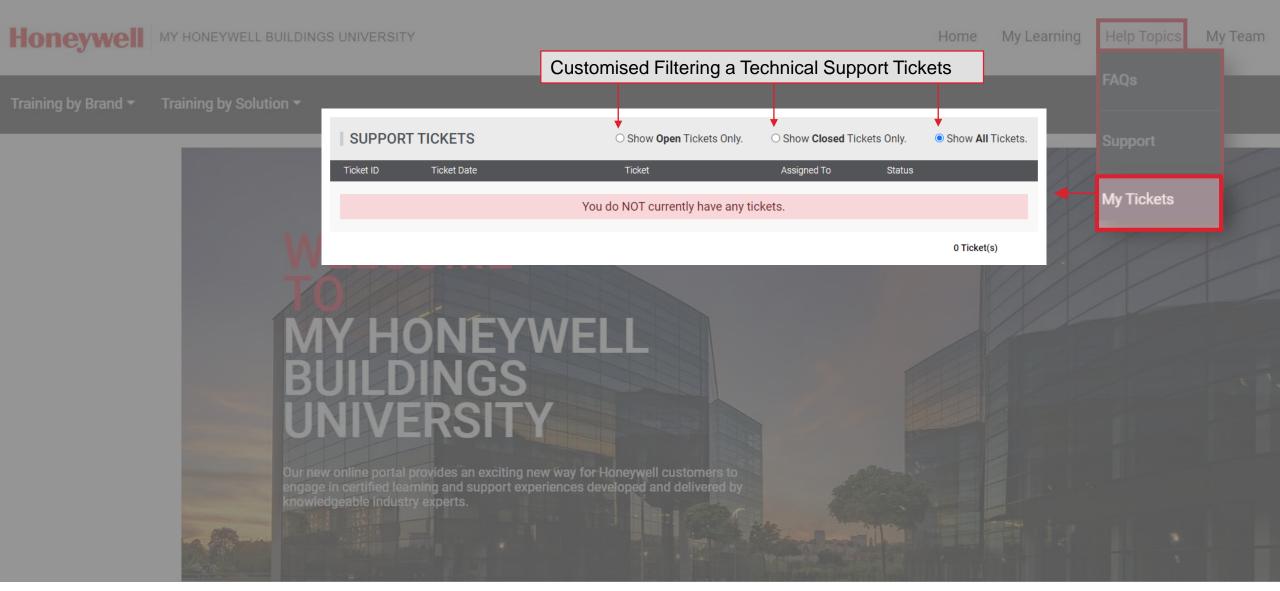

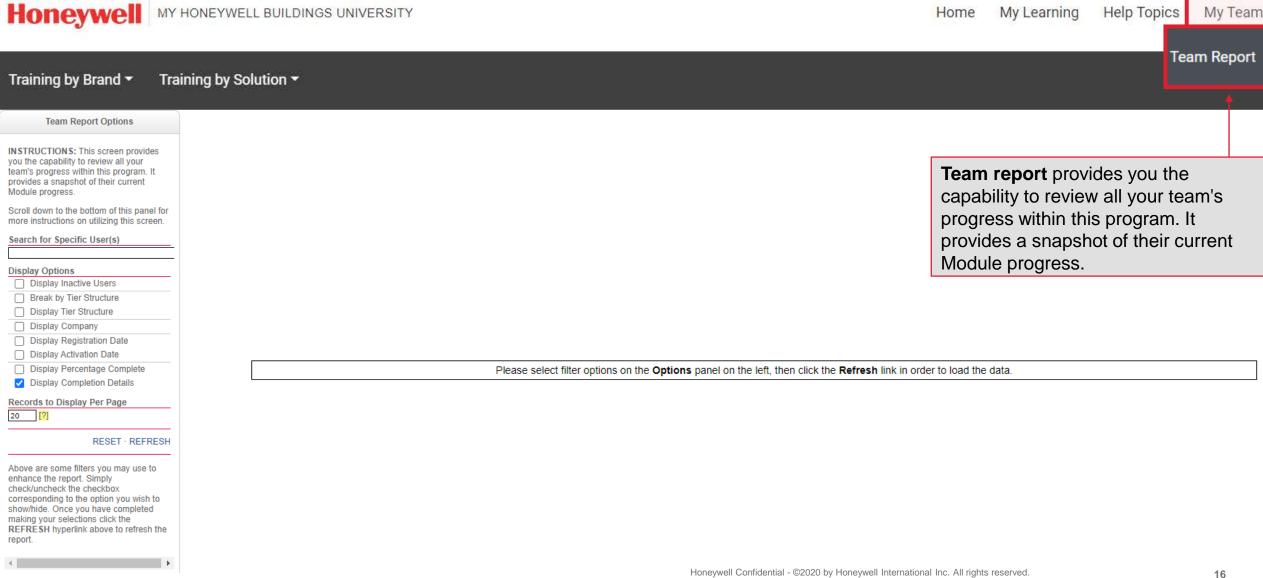

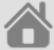

#### **CATALOG NAVIGATION**

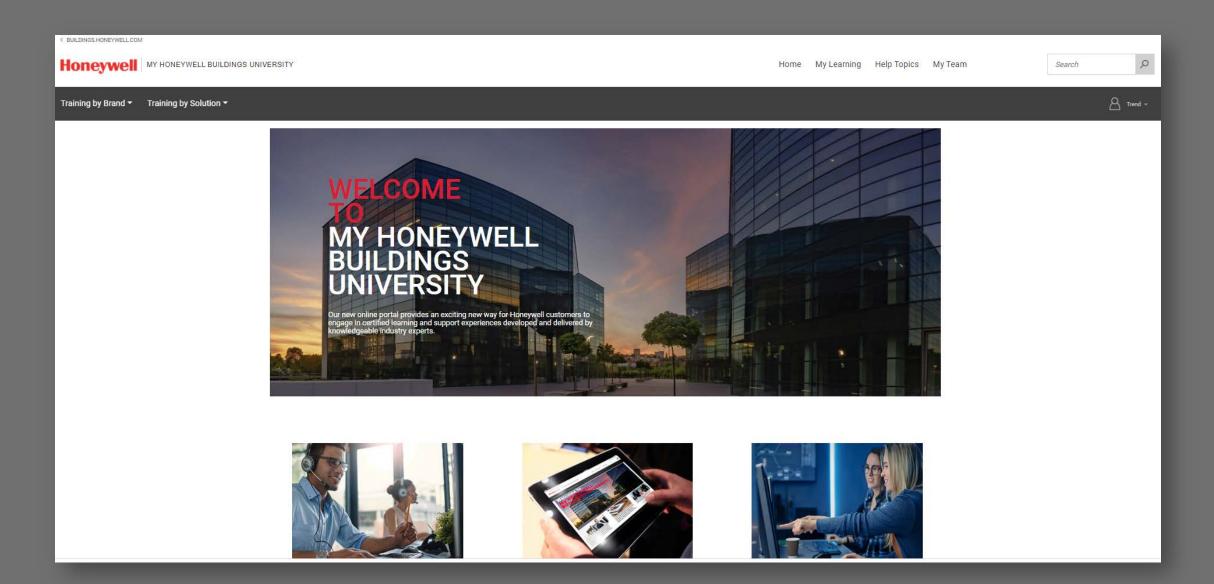

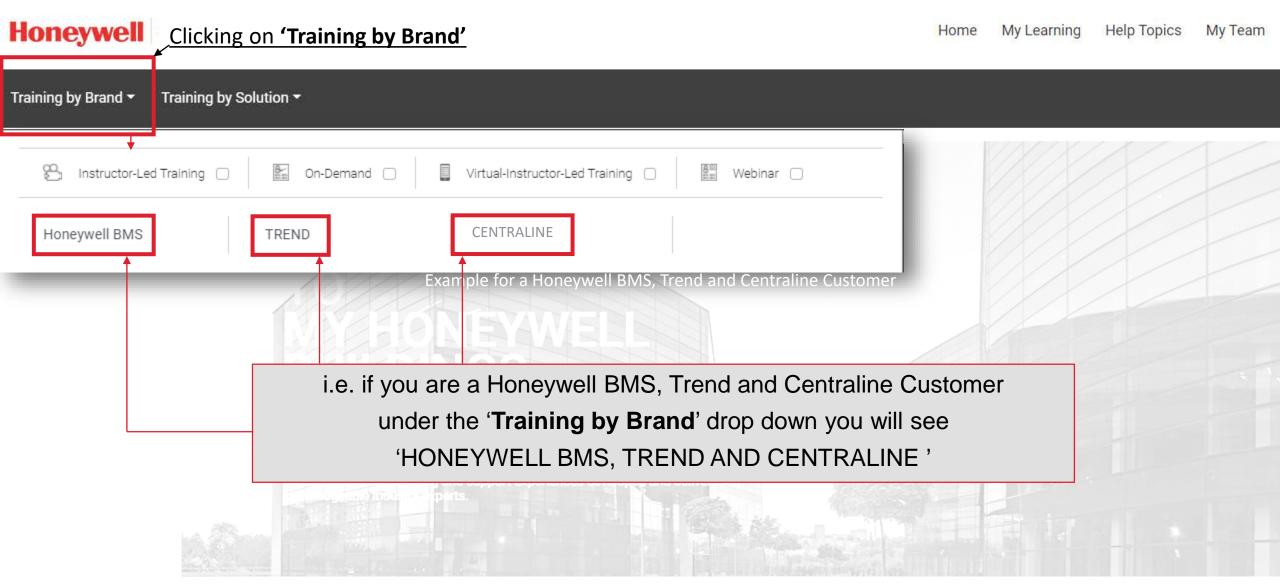

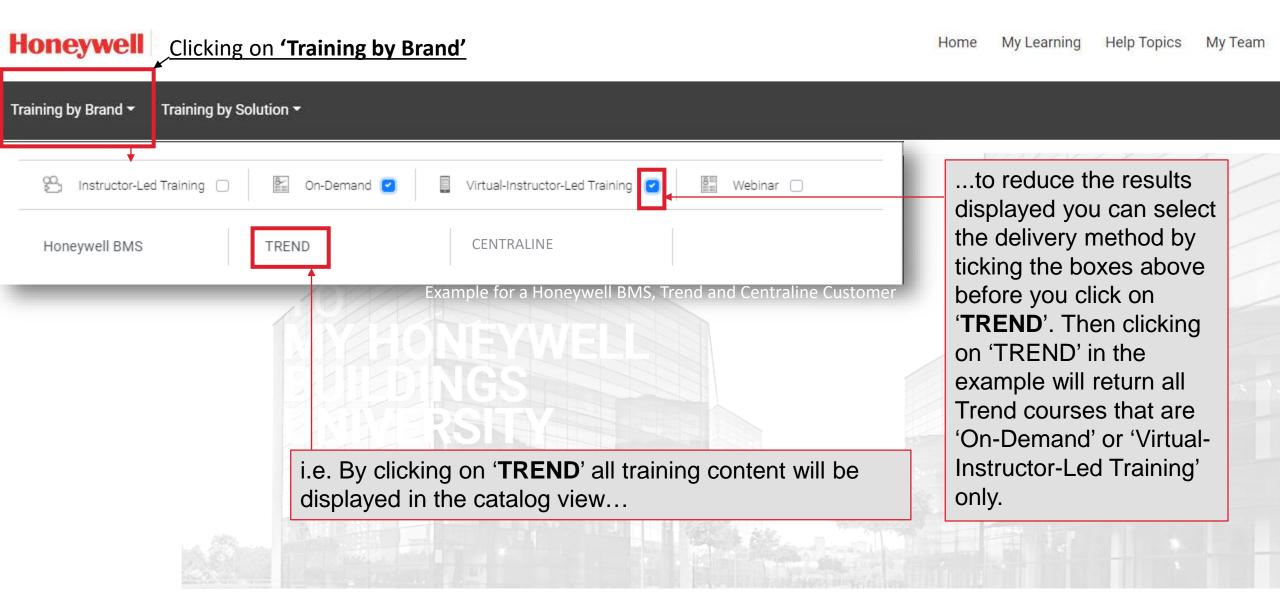

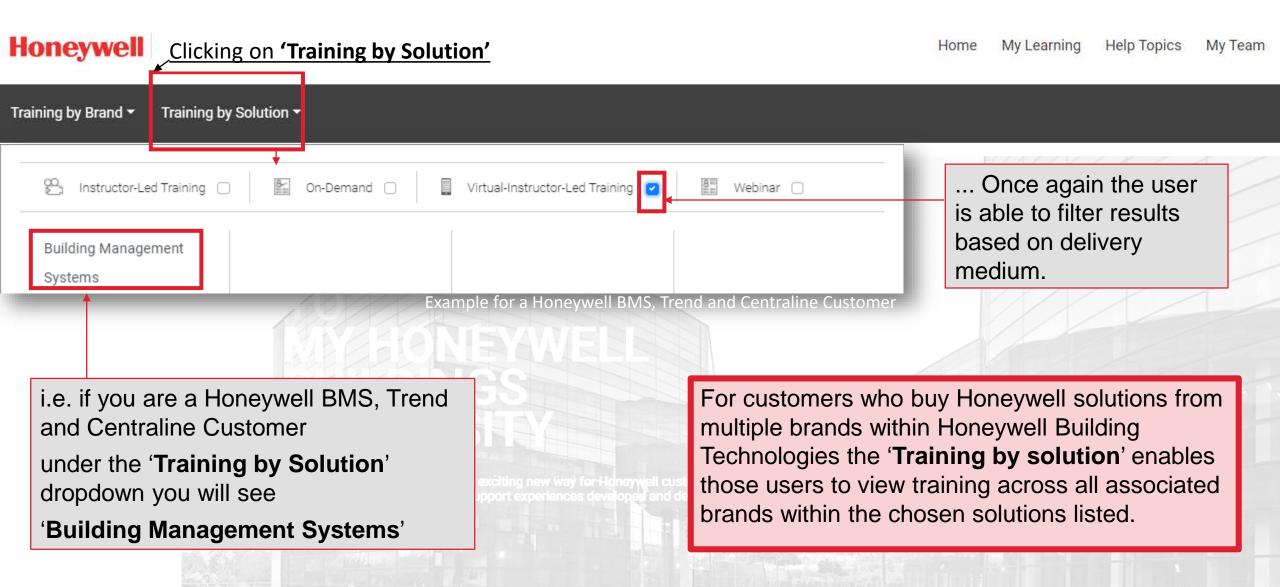

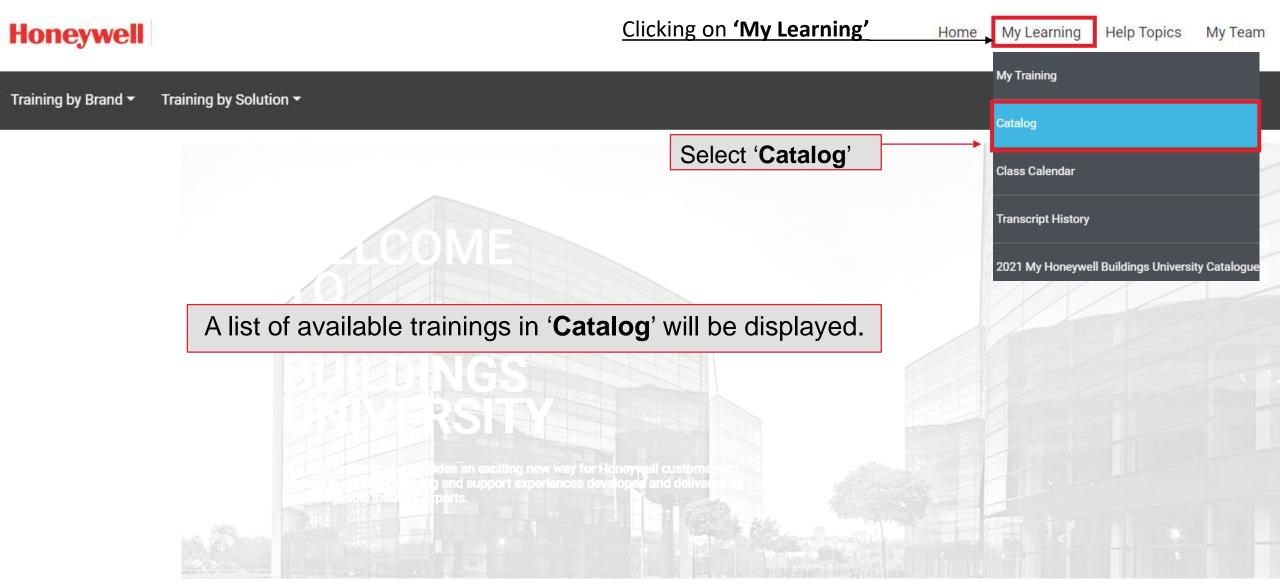

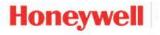

Clicking on 'My Learning'

Home My Learning

Help Topics

My Team

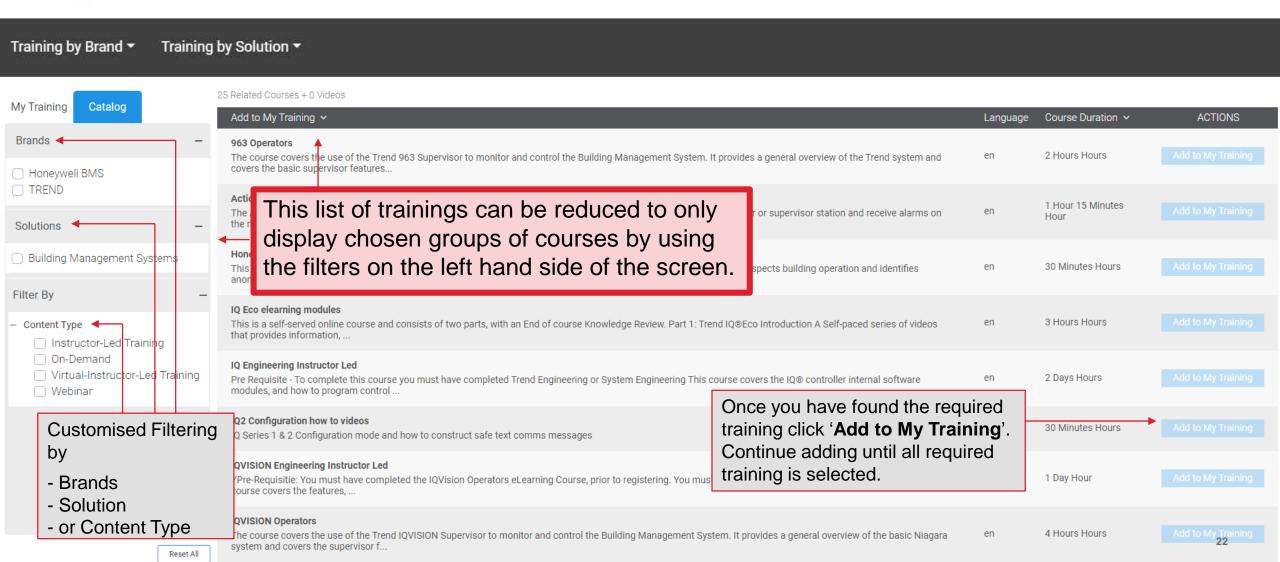

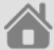

#### **MY TRAINING NAVIGATION**

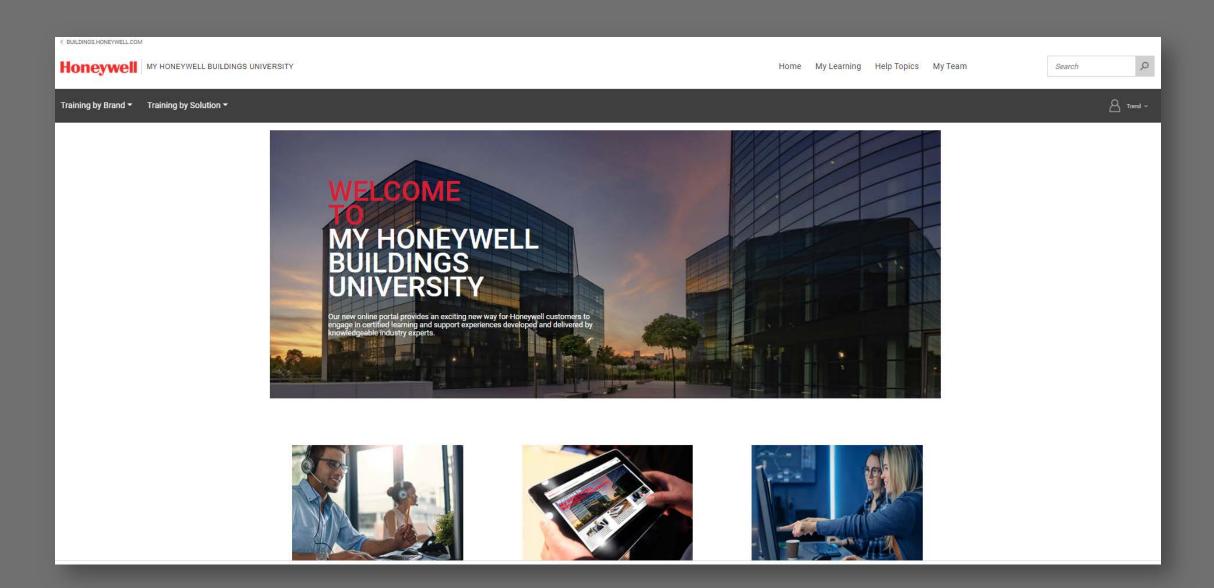

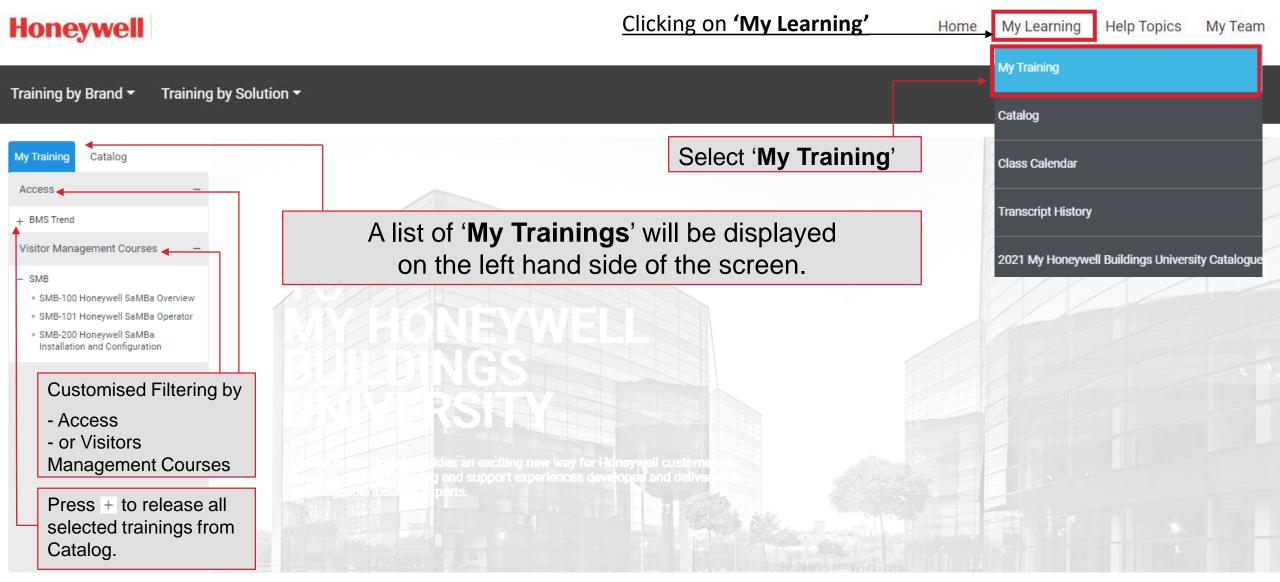

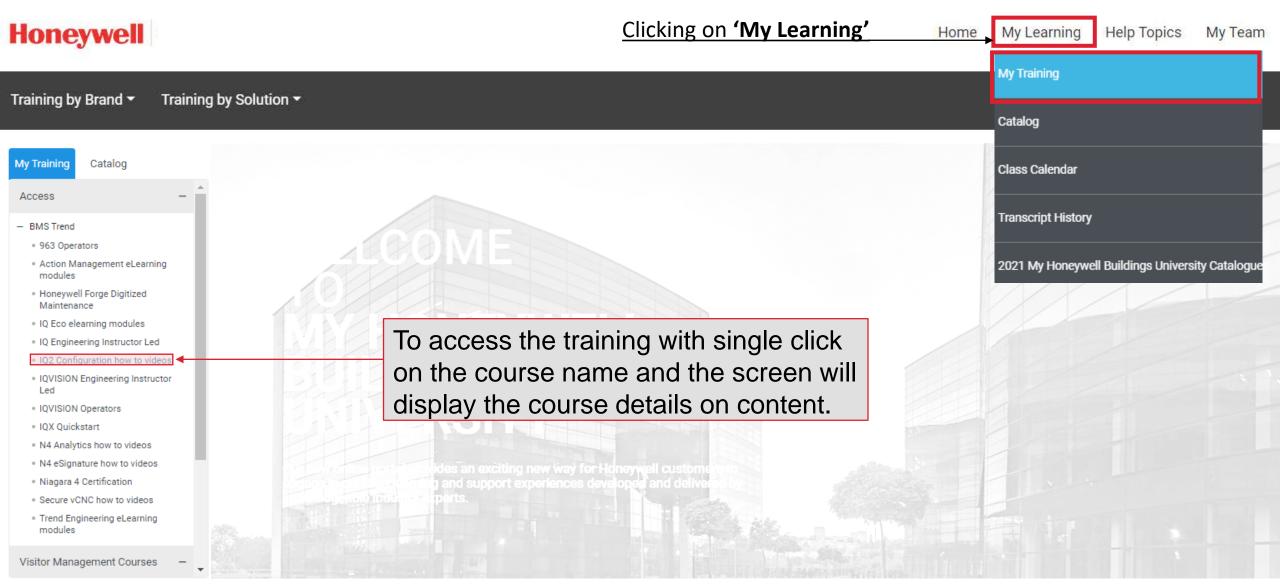

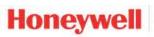

Clicking on 'My Learning' Home My Learning Help Topics My Team

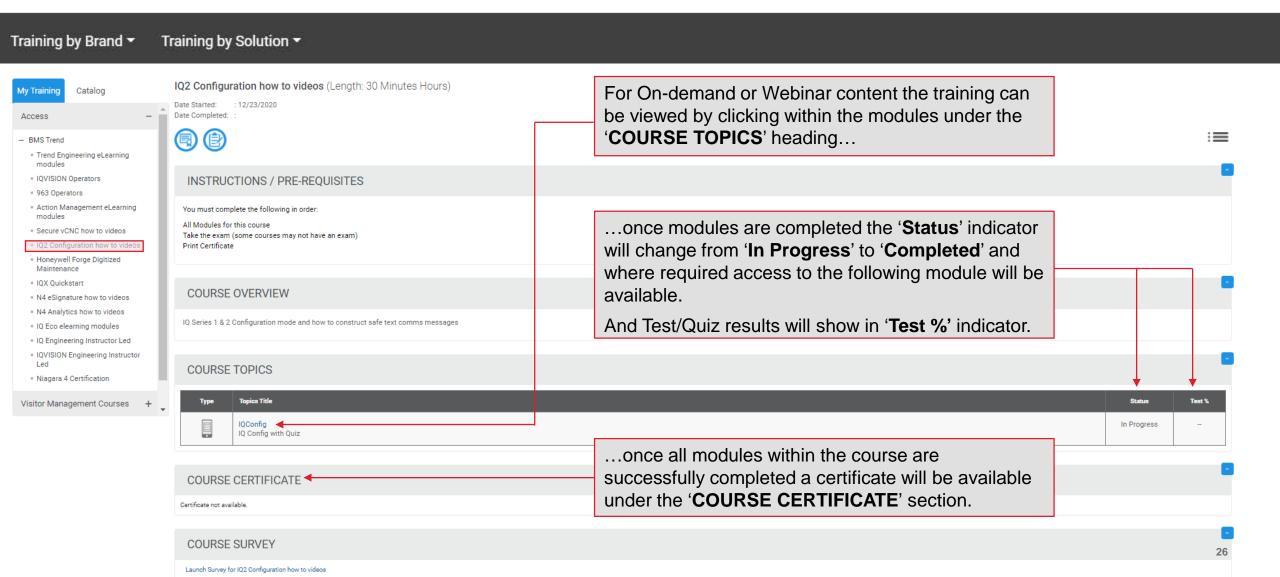

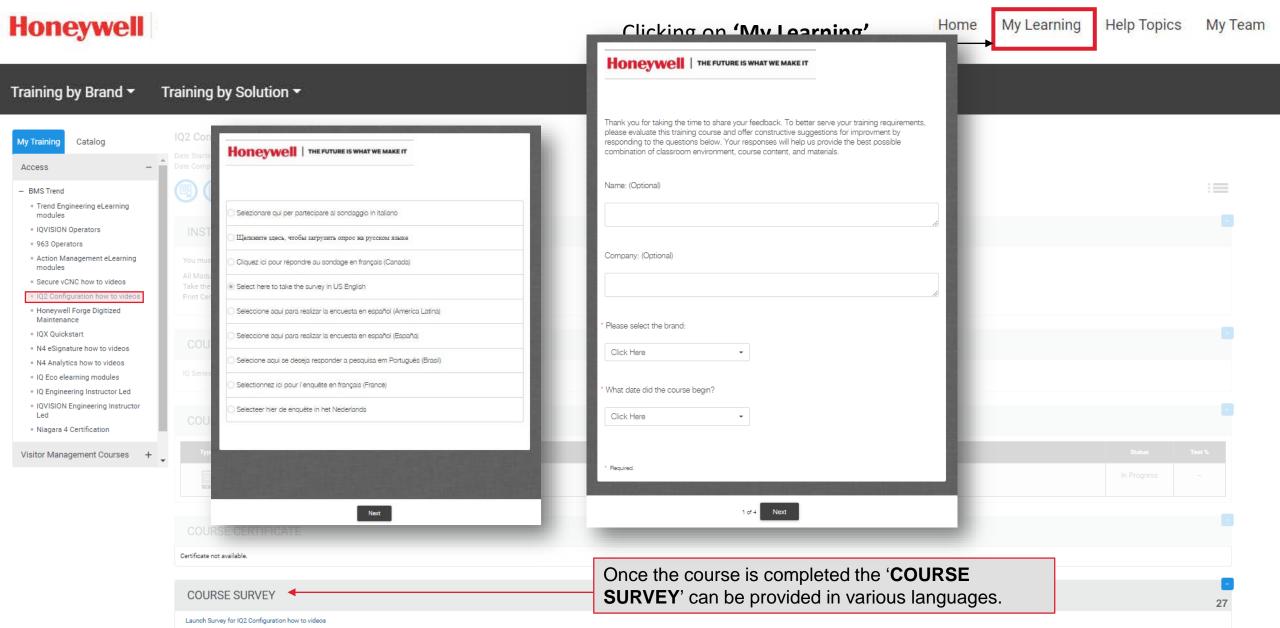

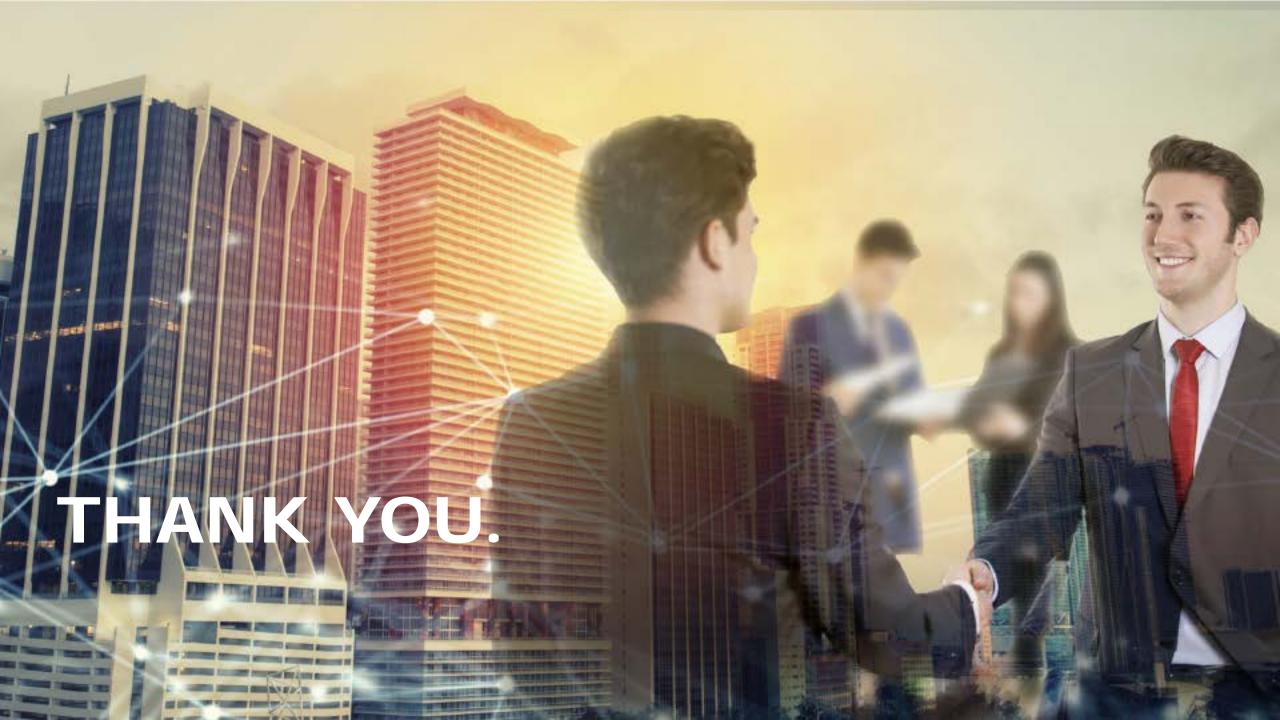